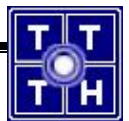

# **Publish ứng dụng web**

# **(http://aspspider.com)**

Tài liệu hướng dẫn publish ứng dụng web Trang 1/7

**Các bước chung**

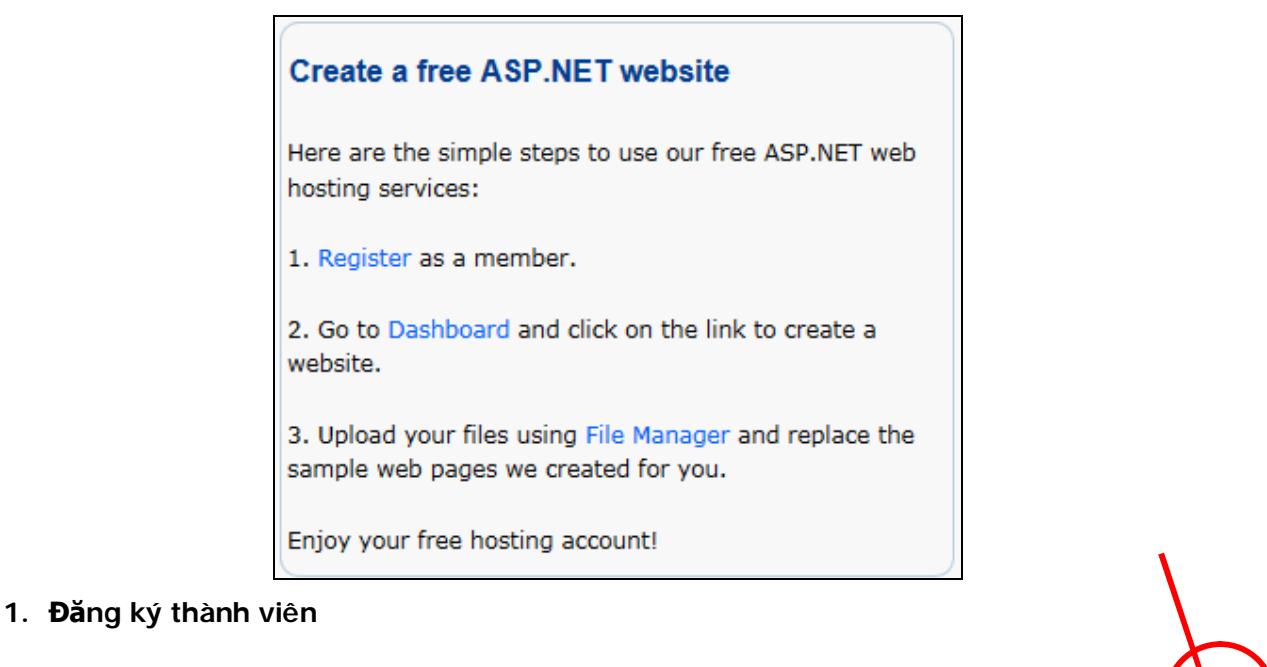

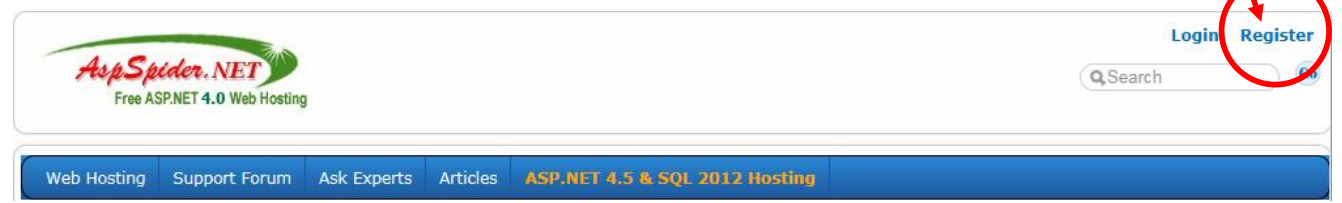

- Nhập thông tin vào, sau đó click vài nút Skip Page để bỏ qua các thông tin không cần thiết
- **2. Chọn chức năng Dashboard để tạo website**

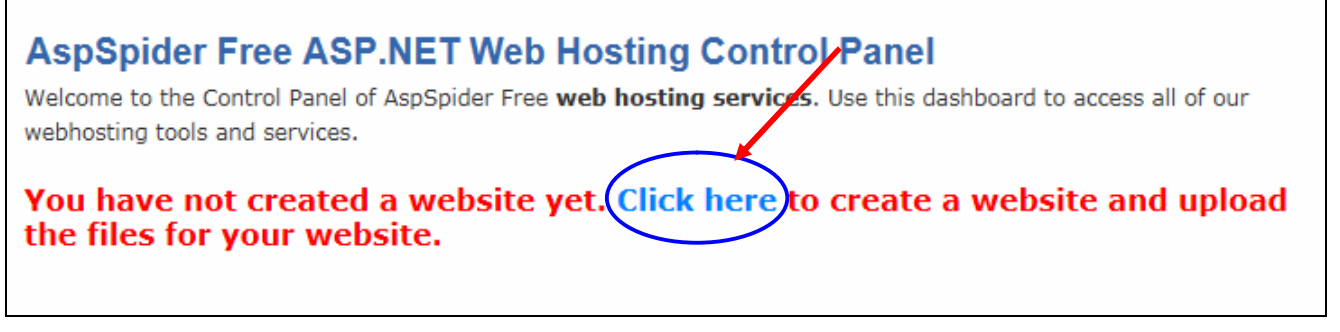

Khai báo các thông tin cho website:

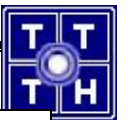

#### **Create web site**

We may list your site in our directory listing and in some other pages depending on the quality of your site. The followir to display your site in appropriate category.

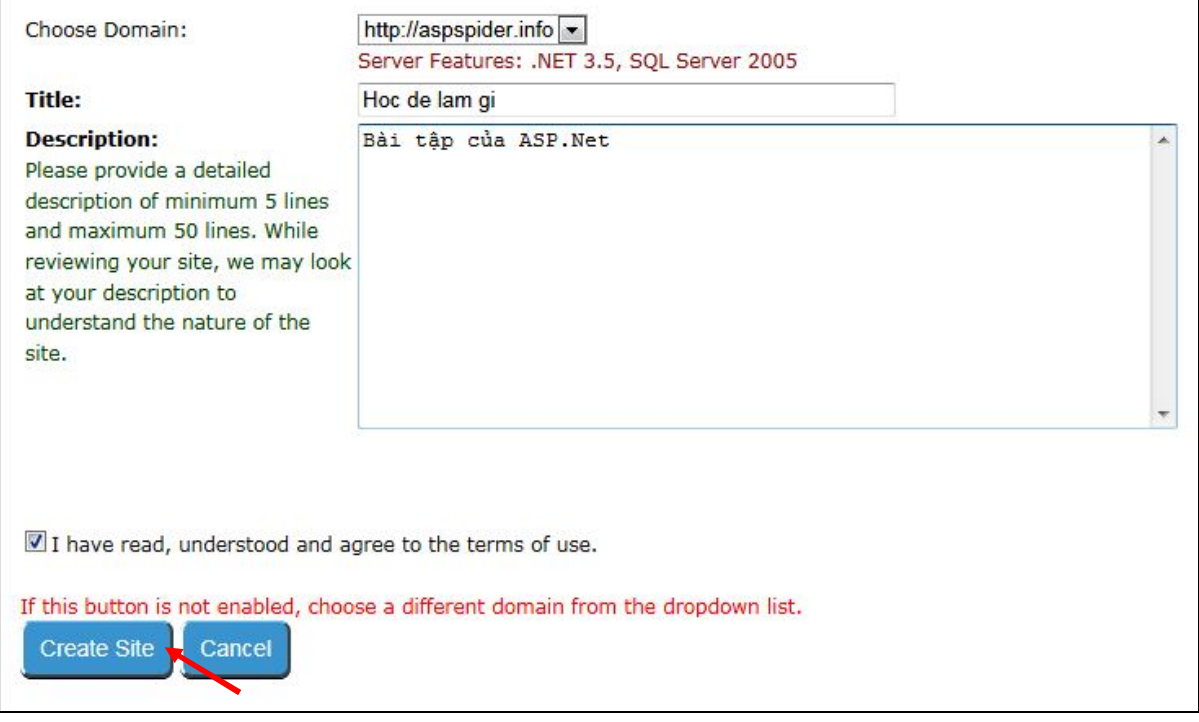

Nếu chưa thấy dòng chữ **Completed Successfully.** thì hãy click vào nút **refresh**

# **ASP.NET Hosting - Check Site Status**

Creating a web site is a time consuming background process. It may take upto 5 minutes to complete this process.

If you see the status as "Pending" for any of the below steps, refresh the page to view the updated status.

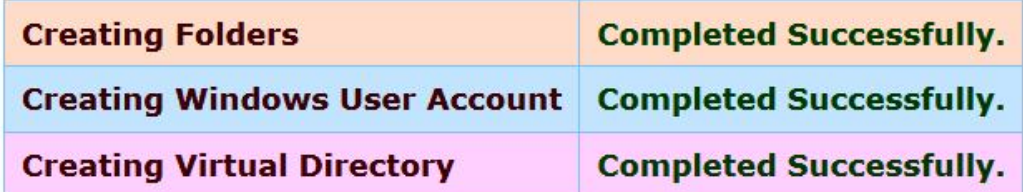

#### Congratulations! Your site http://aspspider.info/hocdelamgi is ready. You may go to Control Panel and upload the files. Enjoy free web hosting with AspSpider.

"Repair" process will not fix the SQL Server database issues. You must attach/detach databases separately.

If you cannot get the issue resolved, please contact us through the support forum or close your account and create a new site.

#### **3. Upload files**

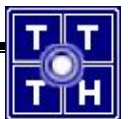

Advertiseme

Click vào Link **Control Panel**

# **AspSpider Free ASP.NET Web Hosting Control Panel**

Welcome to the Control Panel of AspSpider Free web hosting services. Use this dashboard to access all of our webhosting tools and services.

# Your Website: http://aspspider.info/hocdelamgi

#### **File Manager**

Manage the files in your website. You can upload, download, rename, edit or delete files through this option. Go to File Manager..

#### **Database Manager**

Manage your MS Access & SQL Server Express database here. Upload or download files or execute your SQL statements! Go to Database Manager...

#### **Web site**

If you are experiencing un resolvable errors with your website here, you may try to Repair site. If that does not work, you may close your web site and re create a new site under a different domain. If you just want to update your site details, you may edit the site title and description here.

#### **Profile Manager**

Manage your personal information, view and edit your posts etc. Go to your Dashboard...

- Click vào Link **File Manger** để upload file:
	- o Chọn thư mục **webroot**

Control Panel » File Manager »

#### **AspSpider: File Manager**

Manage the files and resources in your ASP.NET web hosting account. You can upload new files, edit, rename or download files from your hosting account.

#### Current Path: <Root>

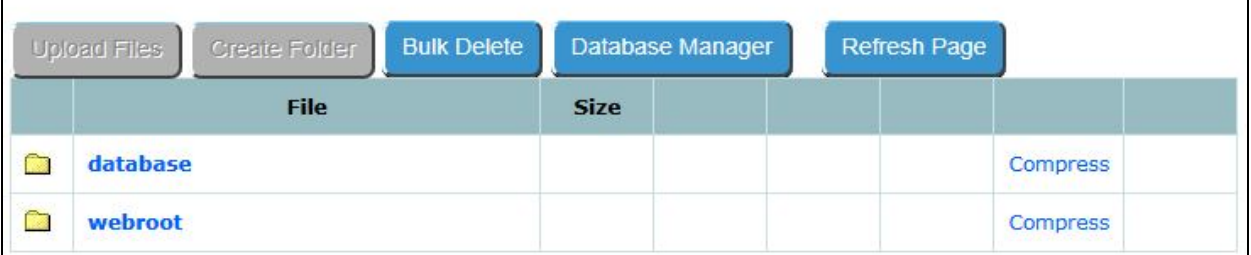

o Lần lượt upload các thư mục và tập tin của project đã được deploy: chọn nút **Upload Files** Lưu ý: phải có tập tin Default.aspx làm trang khởi động

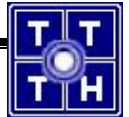

o Nếu upload file nén (phải là tập tin \*.zip) thì chọn chức năng **Extract**

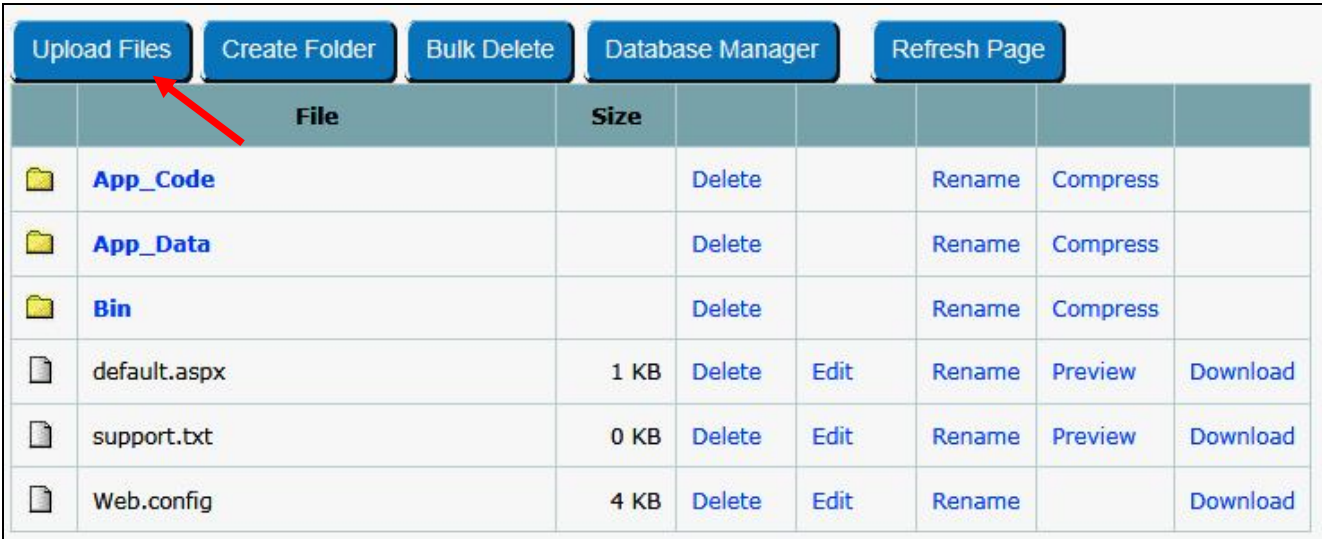

 Sau khi upload tất cả các tập tin và thư mục giống hình trên. Bạn có thể thử nhập URL vào trình duyệt để xem sơ qua

Ví dụ: http://aspspider.info/hocdelamgi

- Trở về **File Manager** và chọn thư mục **database**
	- o Upload tiếp tục file CSDL (Lưu ý: không upload tập tin ?????.log, chỉ cần .mdf)
	- o Click vào nút **Database Manger** để upload file CSDL

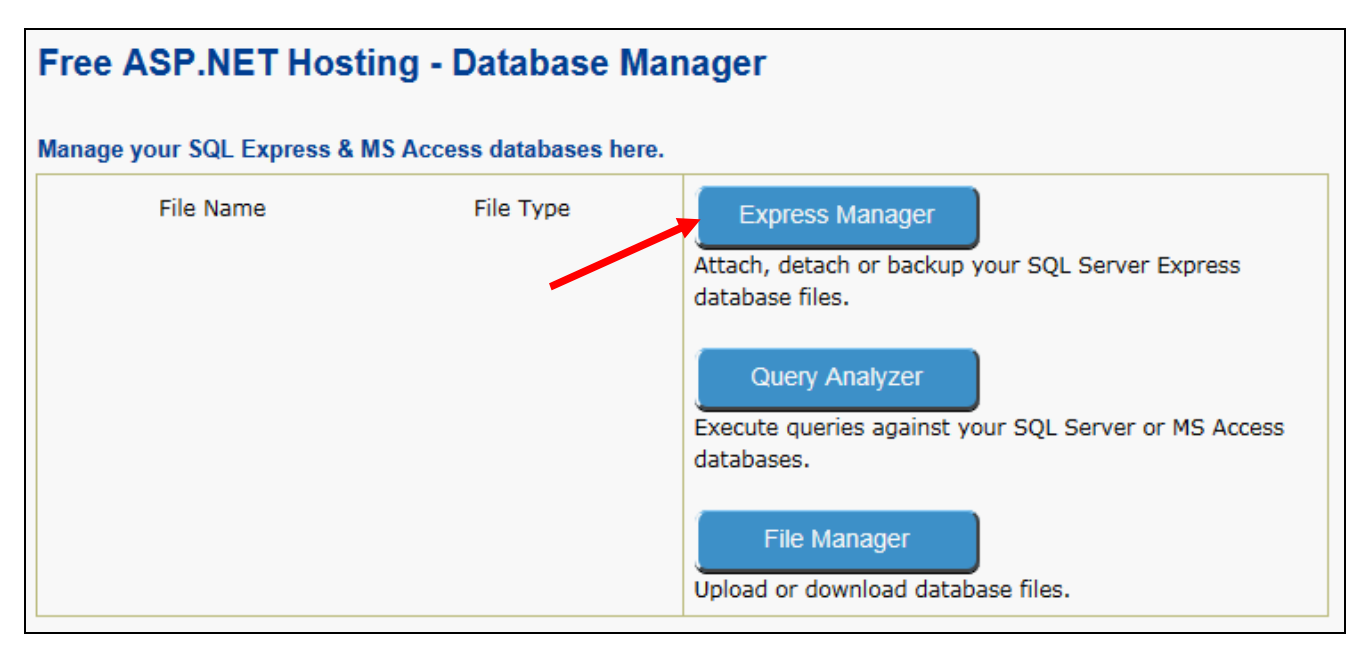

o Chọn nút **Express Manager** để Attach tập tin CSDL

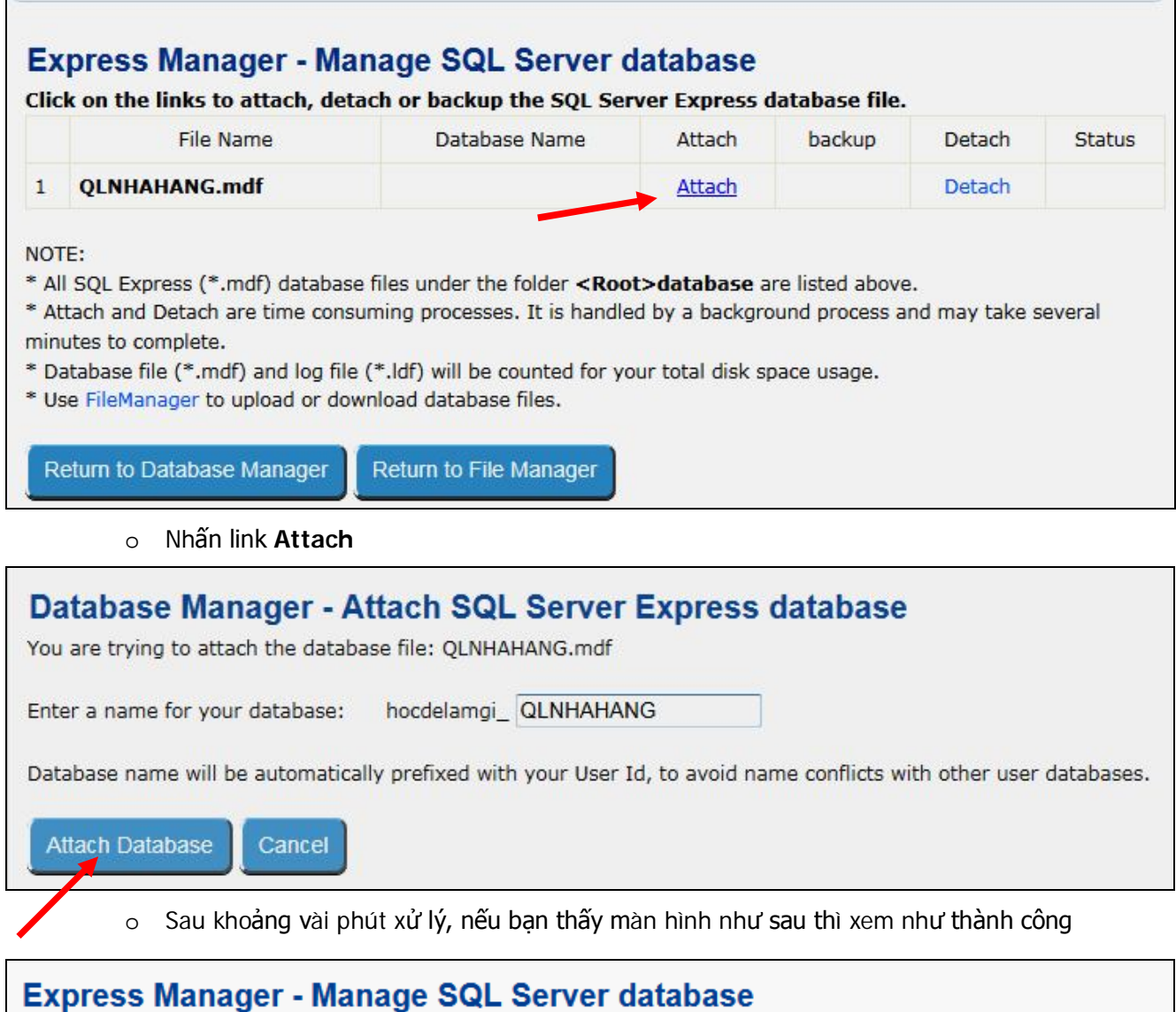

## Click on the links to attach, detach or backup the SQL Server Express database file.

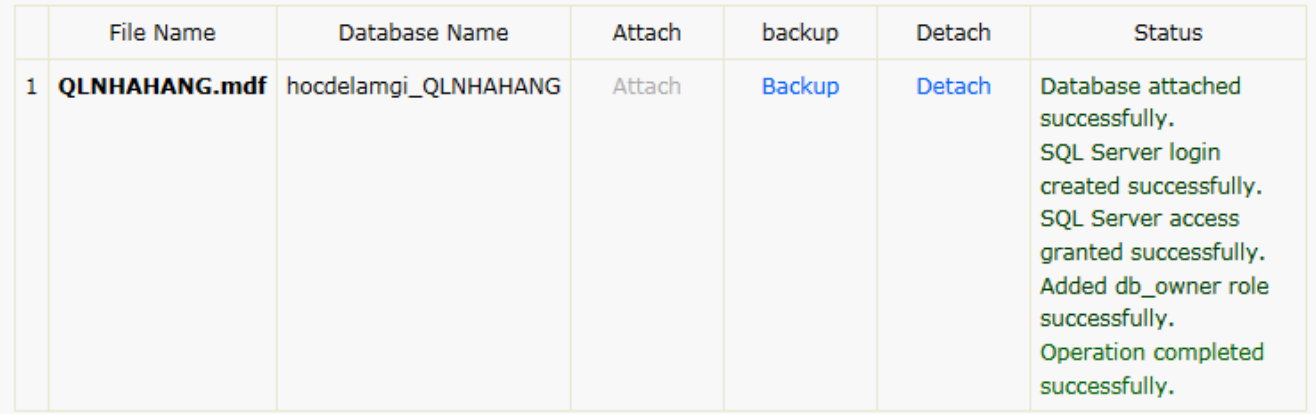

o Cuối cùng, bạn mở file Web.config, hiệu chỉnh lại tên database thành tên mới như trên (QLNHAHANG > hocdelamgi\_QLNHAHANG)

**---- Chúc các bạn thành công! ---**

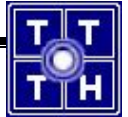